## **GUTSCHEIN(E) EINLÖSEN**

#### **Allgemeine Informationen zum Gutschein(e) einlösen**

Achten Sie bitte darauf, dass nur Gutscheine welche über unsere Website erworben wurden, einlösbar sind. Nachfolgend finden Sie die einzelnen Schritte anhand eines Beispiels

#### **Gutschein(e) per E-Mail**

**1.** Öffnen Sie die E-Mail mit dem darin enthaltenen Link zu Ihrem Gutschein. Daraufhin wird sich ein Fenster in Ihrem Webbrowser öffnen. In diesem Fenster sehen Sie Ihre Gutscheinübersicht.

**2.** Klicken Sie nun auf Gutschein als PDF öffnen/ speichern. Ein weiteres Fenster mit Ihrem Gutschein öffnet sich.

#### **Gutschein(e) per Papierausdruck**

**1.** Nehmen Sie Ihren ausgedruckten Gutschein zur Hand und gehen Sie zu Schritt 3.

**3.** Gehen Sie nun zu Gutscheincode (kommt nach dem Übersichtstext, dem Empfänger- und Betragfeld)

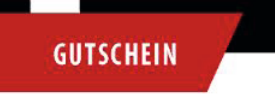

Erleben Sie mit dem Kriminal Din an zahlreichen Veranstaltungsort abgestimmt. Ob entspannt das M gleich selbst zum Ermittler werde gelungenen Abend.

**Empfänger** 

**Betrag** 479,40 EUR

Gutscheincode  $f19$ 

### **GUTSCHEIN(E) EINLÖSEN**

**4.** Suchen Sie sich nun Ihre gewünschte Veranstaltung auf unserer Website (www.das-kriminal-dinner.de) aus und klicken auf Tickets kaufen (die Bearbeitungsgeühr entfällt sobald der Gutscheincode eingegenen wurde). Wählen Sie die gewünschte Ticketanzahl.

#### **TICKETS**

#### **ANZAHL TICKETS**

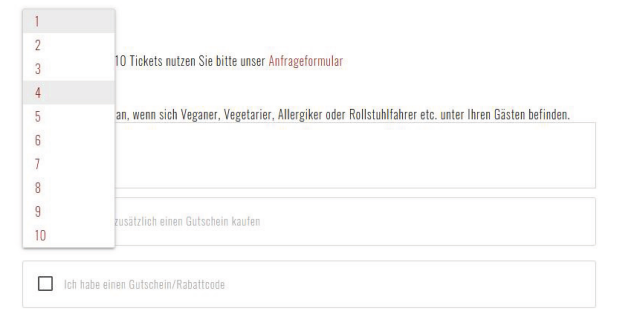

#### Klicken Sie auf Ich habe einen Gutschein/ Rabattcode.

#### **TICKFTS**

#### **ANZAHL TICKETS**

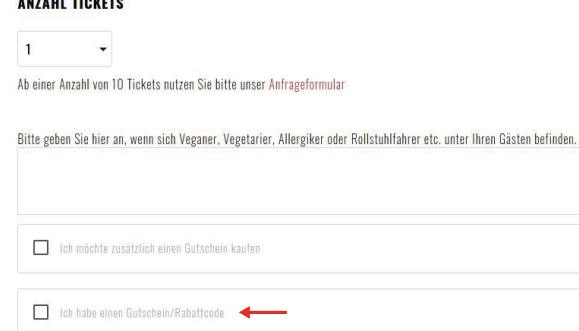

## **GUTSCHEIN(E) EINLÖSEN**

**5.** Tragen Sie nun Ihren Gutscheincode im vorgesehenen Feld ein, klicken Sie danach auf Eingabe überprüfen.

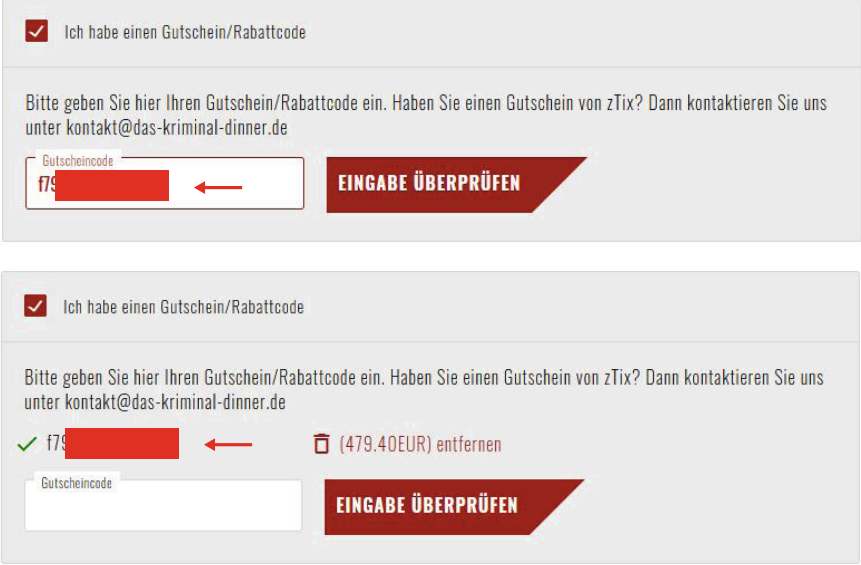

Bei einem zweiten oder weiteren Gutscheinen wiederholen Sie bitte den Vorgang. Alle Gutscheine werden nun untereinander aufgelistet. Klicken Sie dann auf Weiter.

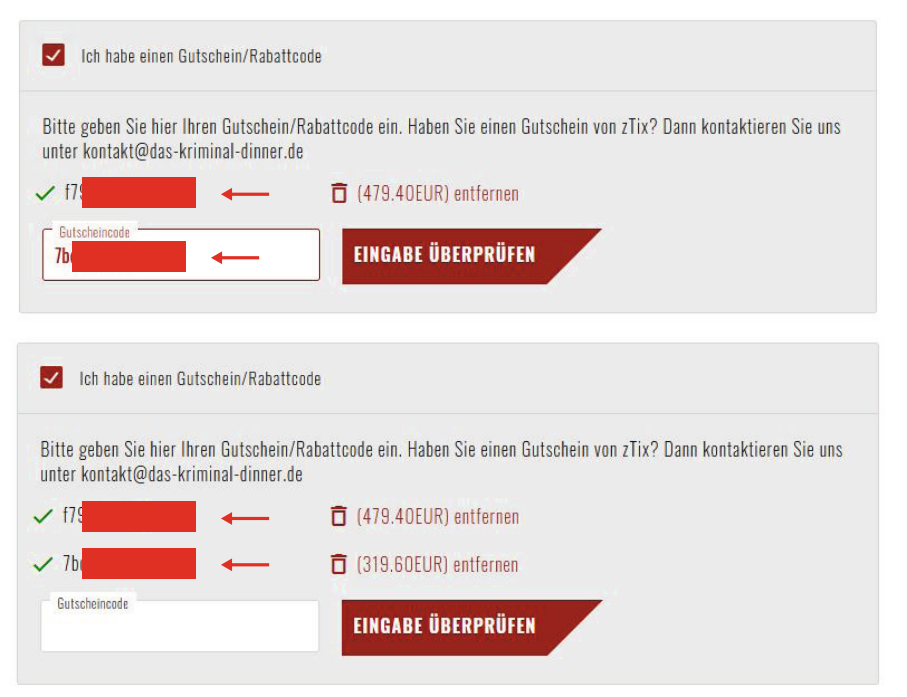

**engesser marketing gmbh** www.das-kriminal-dinner.de

## **GUTSCHEIN(E) EINLÖSEN**

**6.** Folgend Sie nun dem weiteren Bestellprozess und geben Sie Ihre Kontaktdaten an.

Entsteht eine zu zahlende Differenz, wählen Sie bitte die gewünschte Zahlart aus. Nach Zahlungseingang werden wir Ihnen die Tickets freischalten. Ihnen wird dann eine E-Mail mit Ihren Tickets an die bei der Buchung hinterlegte E-Mail Adresse versandt. Diese E-Mail erhalten alle Kunden, auch die, die sich für den Postversand entschieden haben.

Entsteht eine offene Differenz, da der Gutscheinwert höher als der Buchungswert ist, wird ein Folgegutschein erstellt diesen finden Sie in Ihrer Ticketbestellung. Der Code des Folgegutscheines ist mit einem Hashtag # gekennzeichnet.